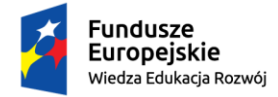

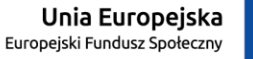

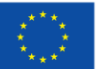

## **APD – dla promotorów i recenzentów**

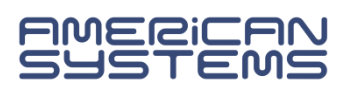

# 1. Procedura przygotowania pracy dyplomowej

*Archiwum Prac Dyplomowych ma na celu weryfikację oraz przechowywanie prac dyplomowych.*

Procedura dyplomowania rozpoczyna się:

- po uzupełnieniu przez pracownika dziekanatu w systemie USOS informacji o pracy dyplomowej
- po zatwierdzeniu i przypisaniu tematu pracy poprzez funkcjonalność elektronicznego zgłaszania i zatwierdzania tematów prac w APD

Kroki obiegu pracy w APD:

- 1. Uzupełnianie przez studenta informacji o pracy i zatwierdzanie oświadczenia autora w systemie APD.
- 2. Przesyłanie przez studenta pliku z pracą do promotora.
- 3. Akceptacja danych pracy przez promotora, przeprowadzenie wymaganego badania pod względem plagiatu i zatwierdzanie oświadczenia promotora.
- 4. Wystawianie recenzji przez promotora i recenzenta.
- 5. Praca przygotowana do obrony.
- 6. Opcjonalnie. Przeprowadzenie egzaminu i utworzenie elektronicznego protokołu egzaminu..

# 2. Logowanie do Archiwum Prac Dyplomowych

Archiwum Prac Dyplomowych znajduje się na stronie internetowej pod adresem:

#### [https://apd.usos.pwr.edu.pl](https://apd.usos.pwr.edu.pl/)

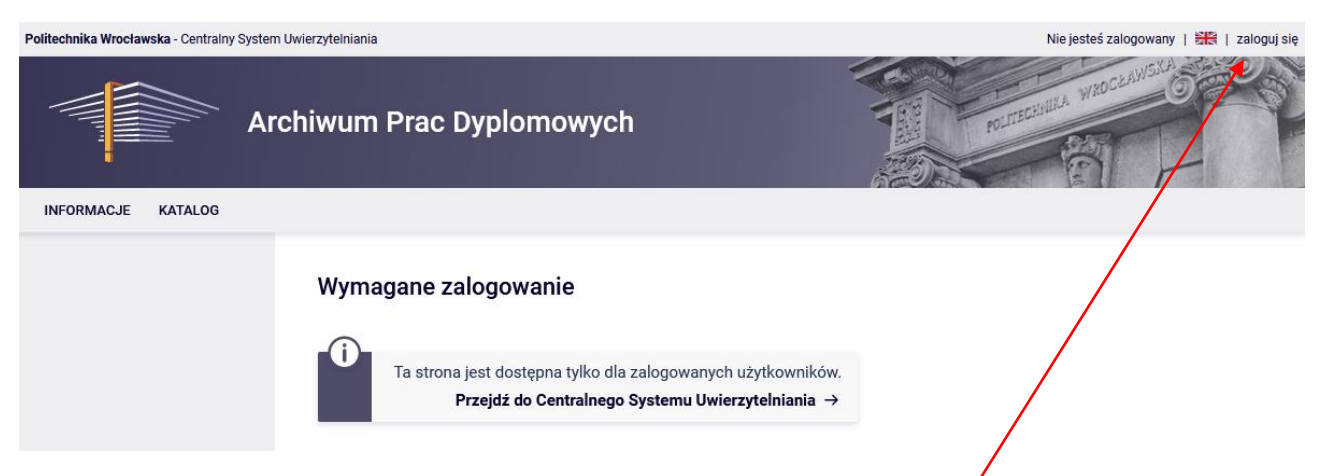

Po otwarciu strony należy kliknąć w górnym prawym rogu w napis: "zaloguj się". Wówczas otworzy się strona Systemu Logowania Politechniki Wrocławskiej

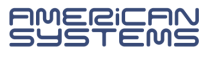

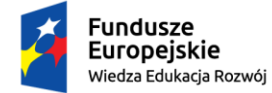

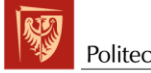

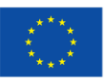

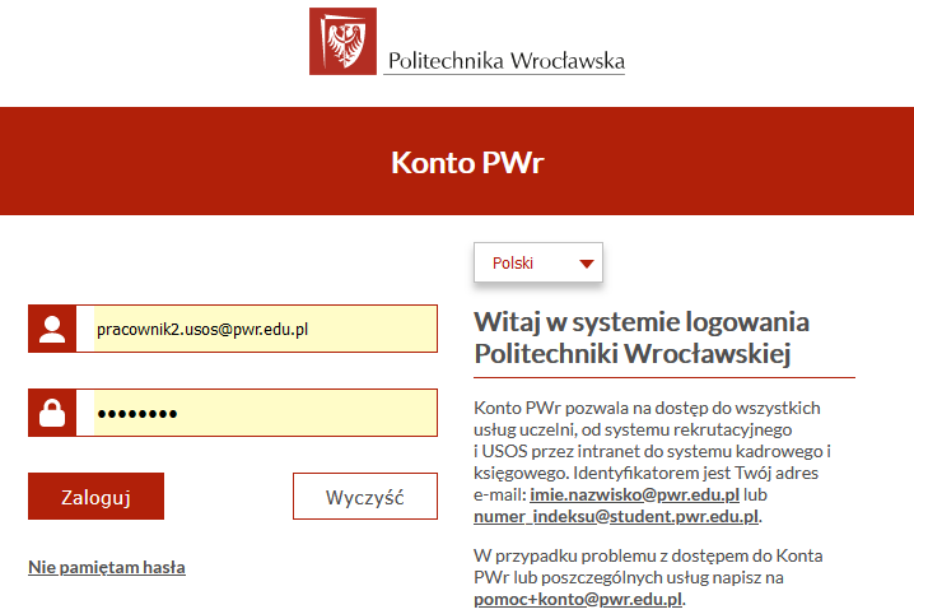

## 3. Prace i zadania w APD

Po zalogowaniu się do APD w zakłdace "Moje APD' pojawi się strona "Moje prace i zadania".

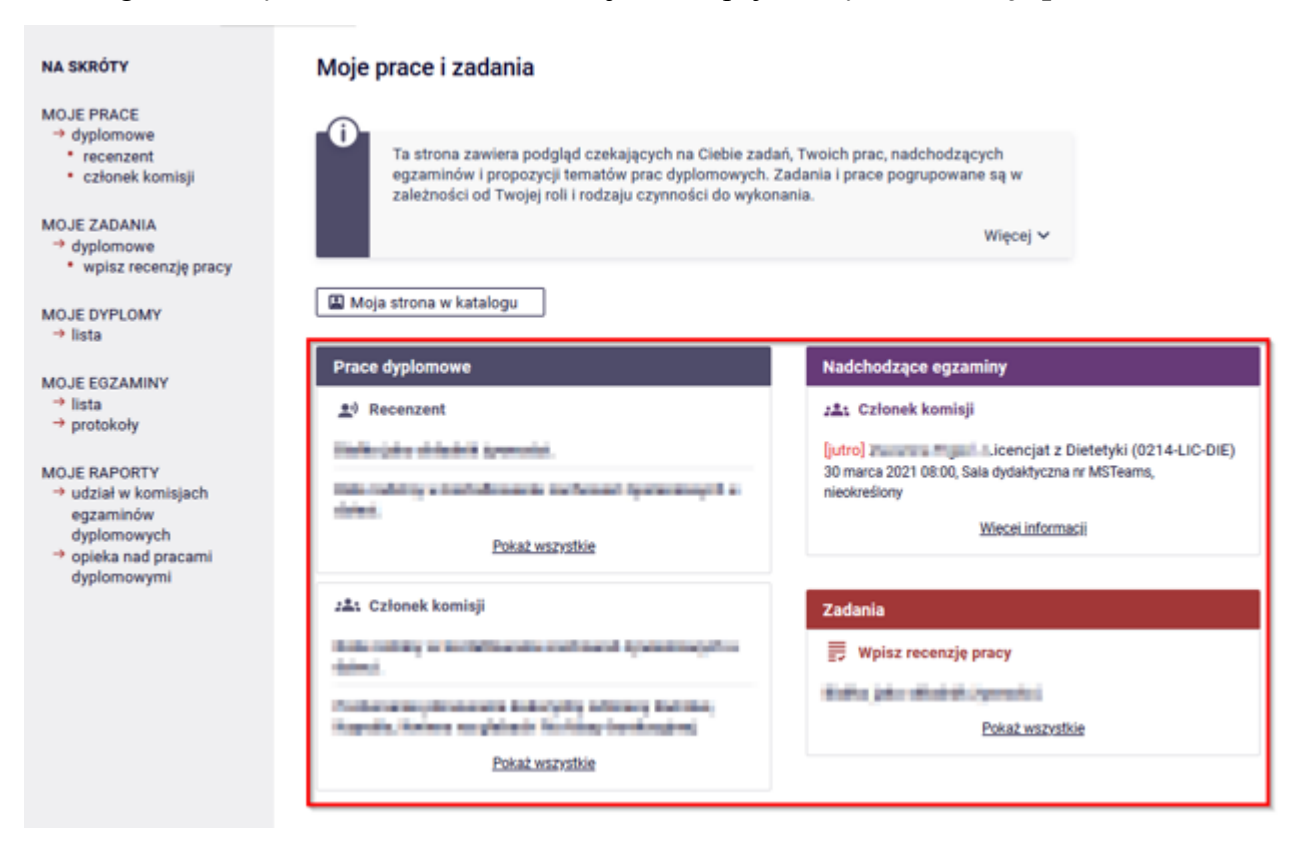

W kolumnie po lewej stronie znajduje się lista prac dyplomowych pogrupowanych według danej roli.

Natomiast w kolumnie po prawej stronie znajdują się zadania do wykonania jak np. akceptacja danych, czy wypisanie recenzji.

Prawa kolumna pozostaje pusta, jeśli dany użytkownik nie ma zadań do wykonania.

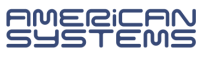

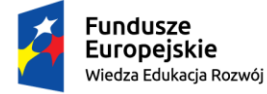

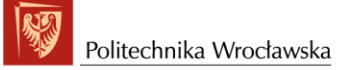

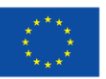

W każdej z grup wyświetlają się po trzy najnowsze prace. Aby zobaczyć wszystkie prace należy kliknąć nazwę roli np. "Recenzent" lub odnośnik "Pokaż wszystkie".

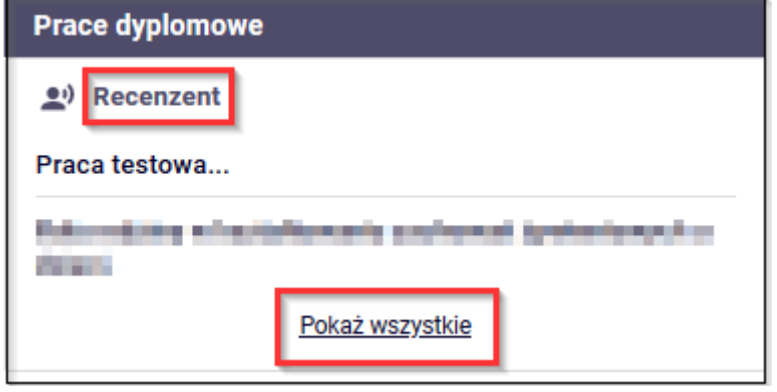

Wówczas zostanie wyświetlona strona zawierająca listę wszystkich prac związanych z daną rolą, czy też zadaniem.

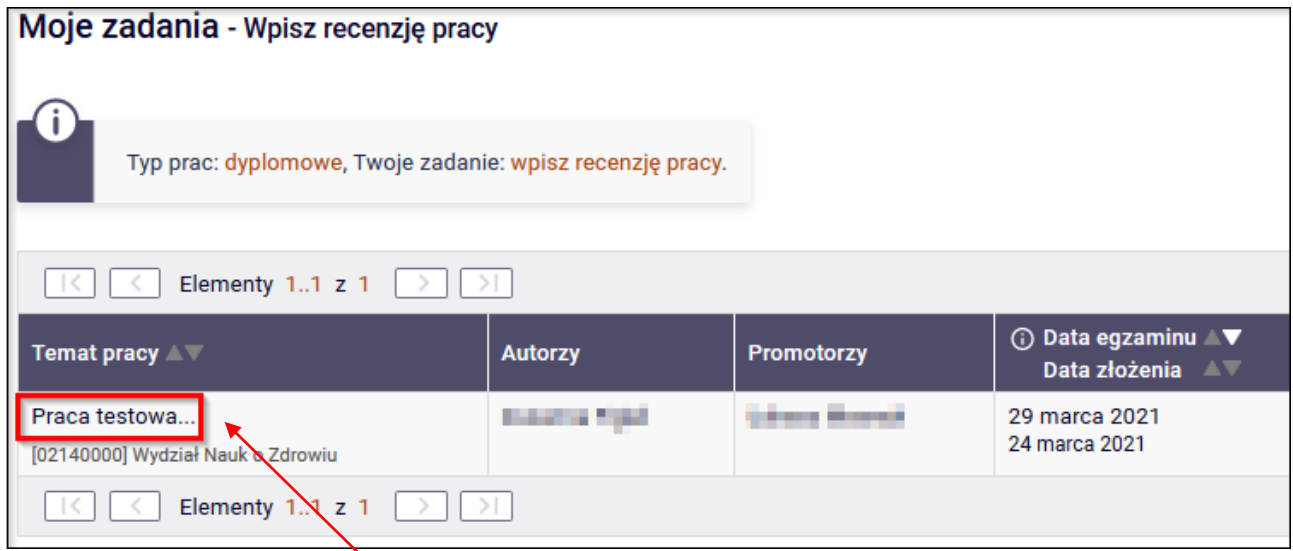

Aby przejść do strony z informacjami o wybranej pracy lub do strony, z której należy wykonać dane zadanie klikamy w tytuł pracy.

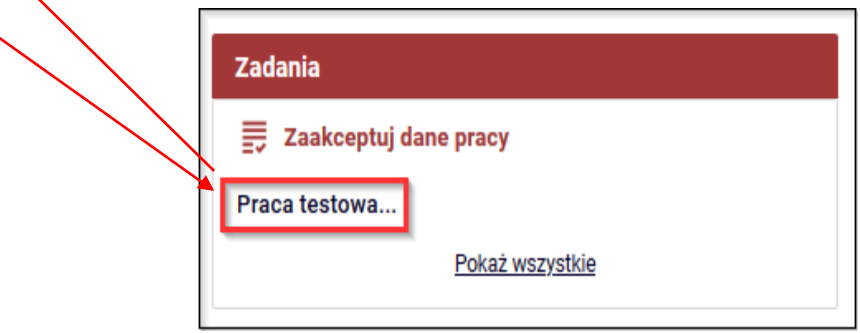

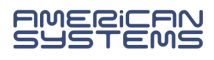

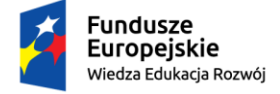

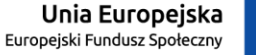

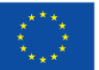

# 4. Promotor – weryfikacja danych pracy i akceptacja pracy

**Promotor:** powiadamia studenta, że pracę wstępnie zaakceptowaną ma przesłać do systemu APD.

**Student:** uzupełnia dane pracy i dodaje plik z pracą, który przekierowuje do sprawdzenia.

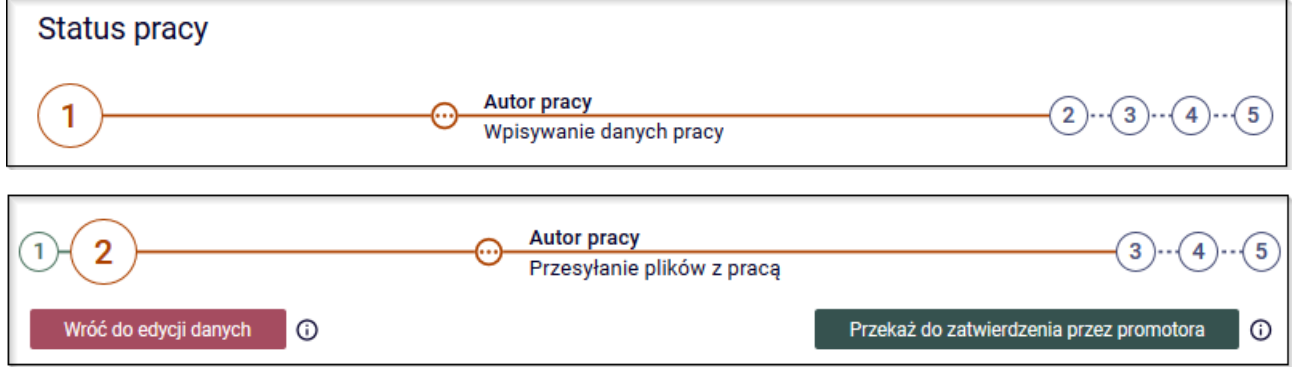

**Promotor:** po otrzymaniu maila o zmianie statusu pracy loguje się do APD i

po prawej stronie zostają wyświetlone "Zadania" do wykonania.

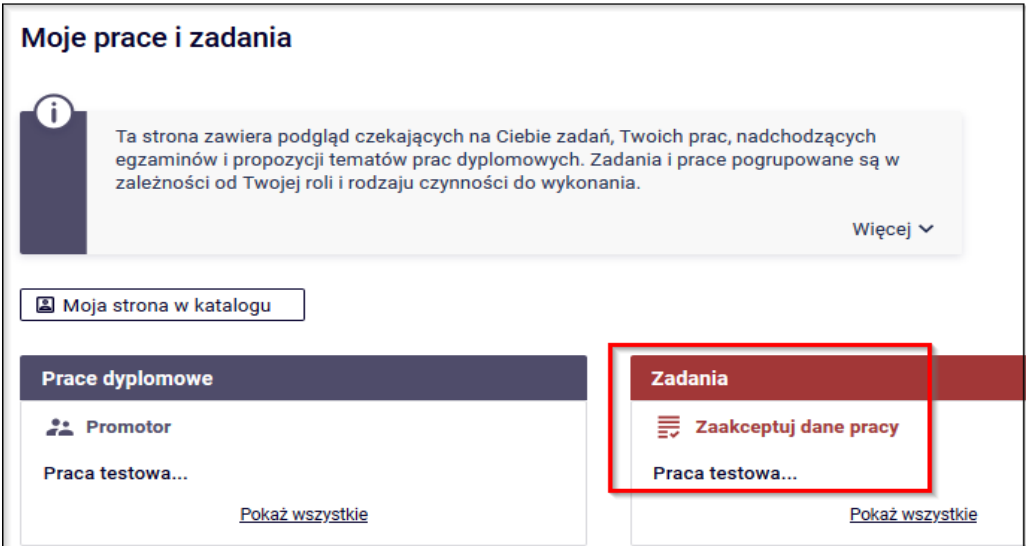

#### **1. Weryfikacja metryki pracy i załączonych dokumentów**

Strona z metryką pracy – zakładka "Informacje o pracy":

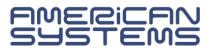

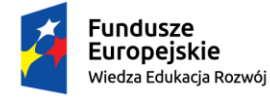

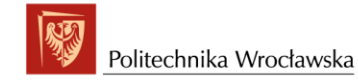

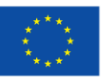

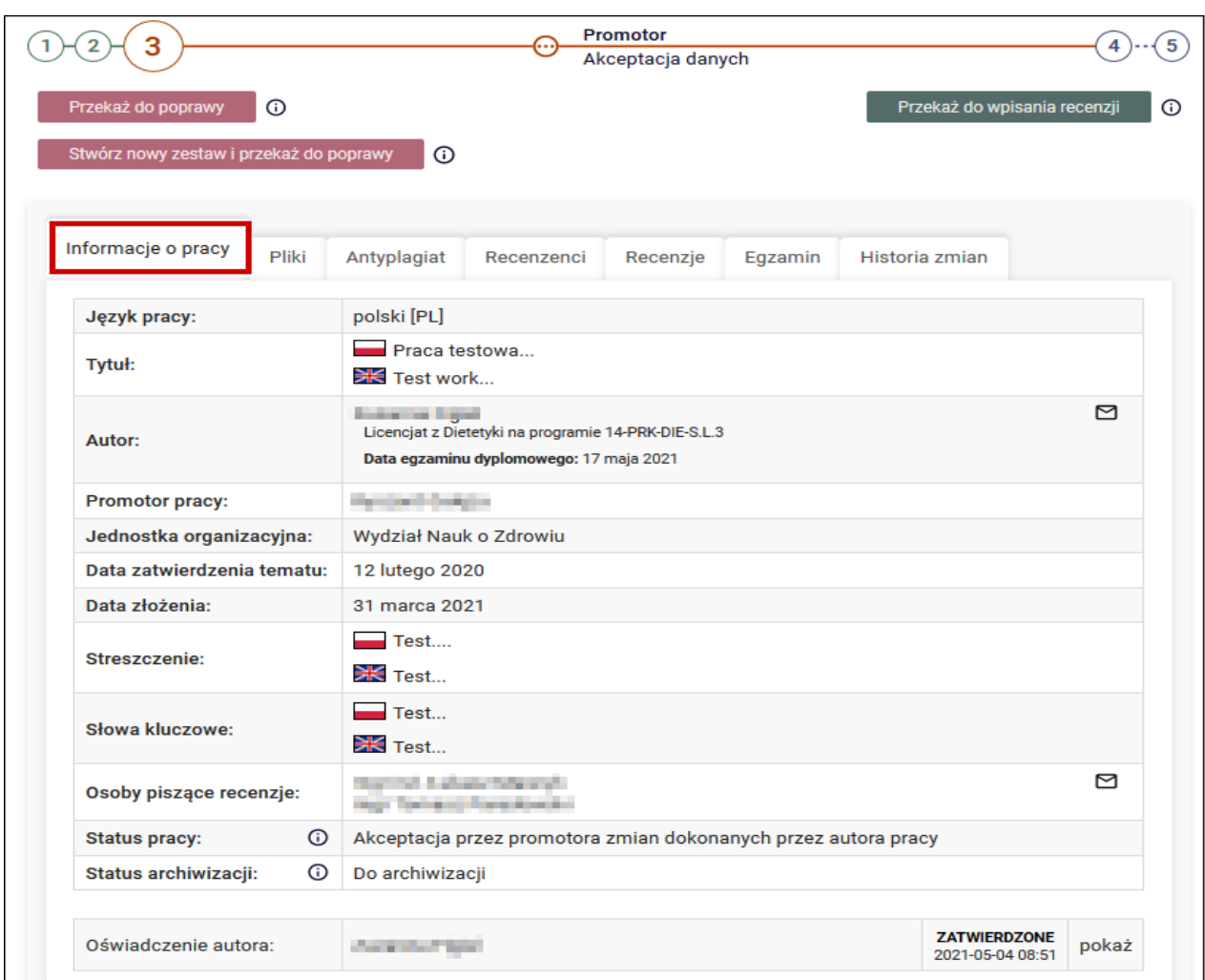

Strona z pracą do pobrania – zakładka "Plik":

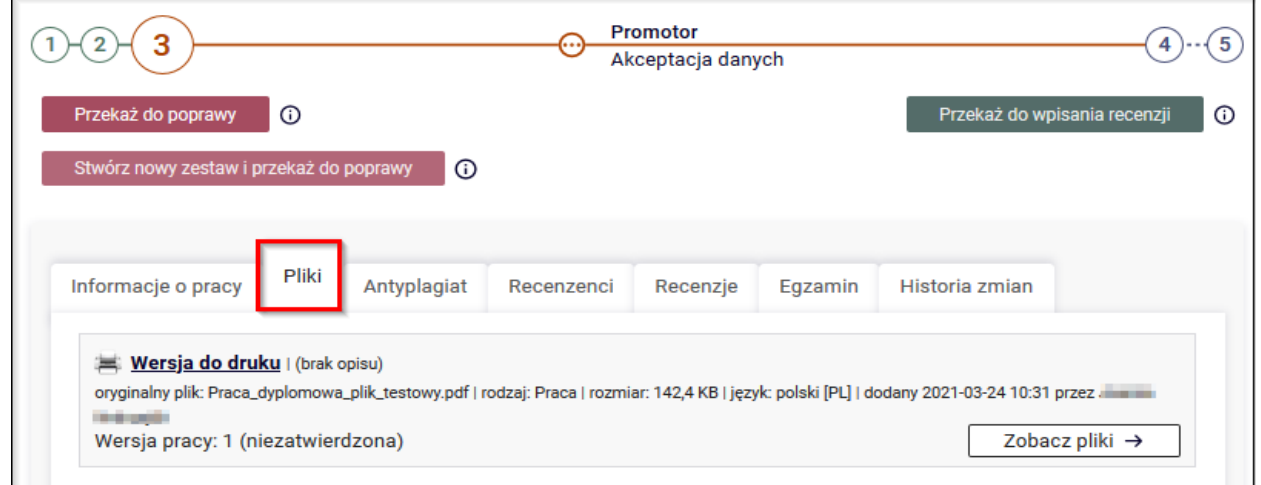

Promotor: cofa pracę do poprawy przy użyciu przycisku "Przekaż do poprawy", jeżeli wprowadzone dane zawierają błędy bądź nie wszystkie informacje zostały wprowadzone.

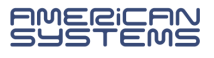

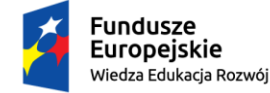

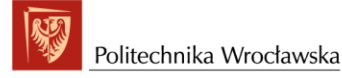

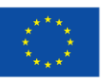

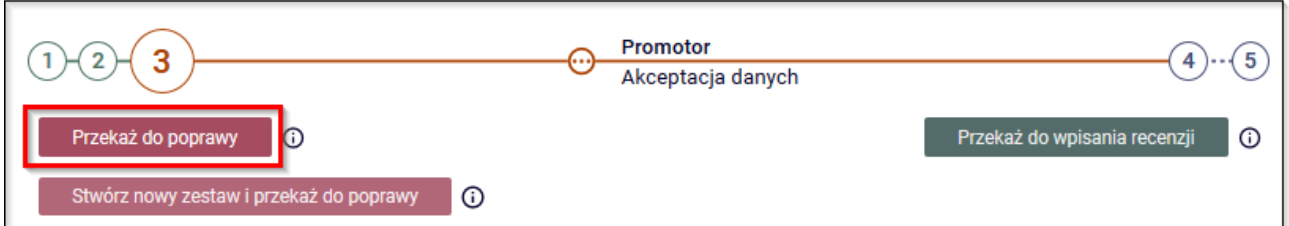

Wówczas należy podać komentarz uzasadniający taką decyzję

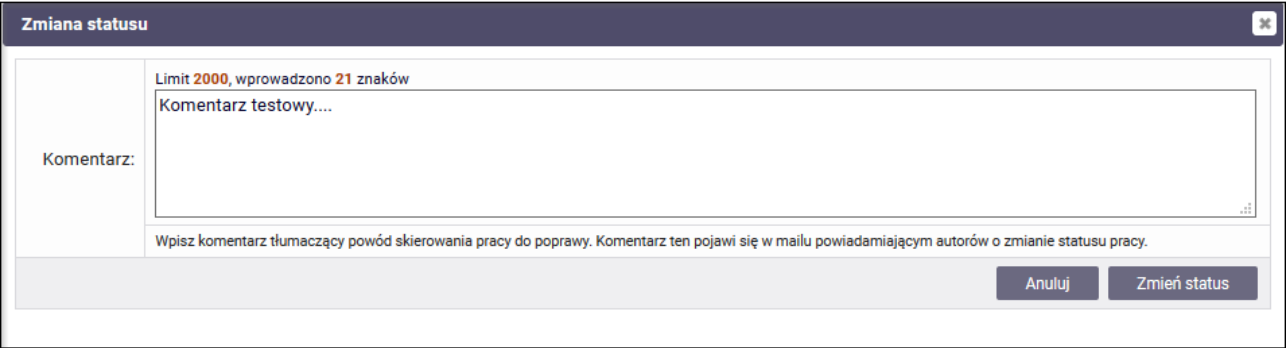

## **2. Wysyłanie pracy do systemu antyplagiatowego – JSA**

W sytuacji, gdy dane pracy i wysłanego pliku są poprawne tzn. **tytuł pracy w pliku zgadza się z tym w systemie i plik z pracą zawiera tytuł, streszczenie i słowa kluczowe w j. polskim i angielskim**, to praca gotowa jest do kolejnego kroku – sprawdzenia w systemie antyplagiatowym.

**Promotor:** aby przekazać pracę do sprawdzenia w systemie antyplagiatowym przechodzi do zakładki "Antyplagiat" i klika w link "Zarządzanie badaniem".

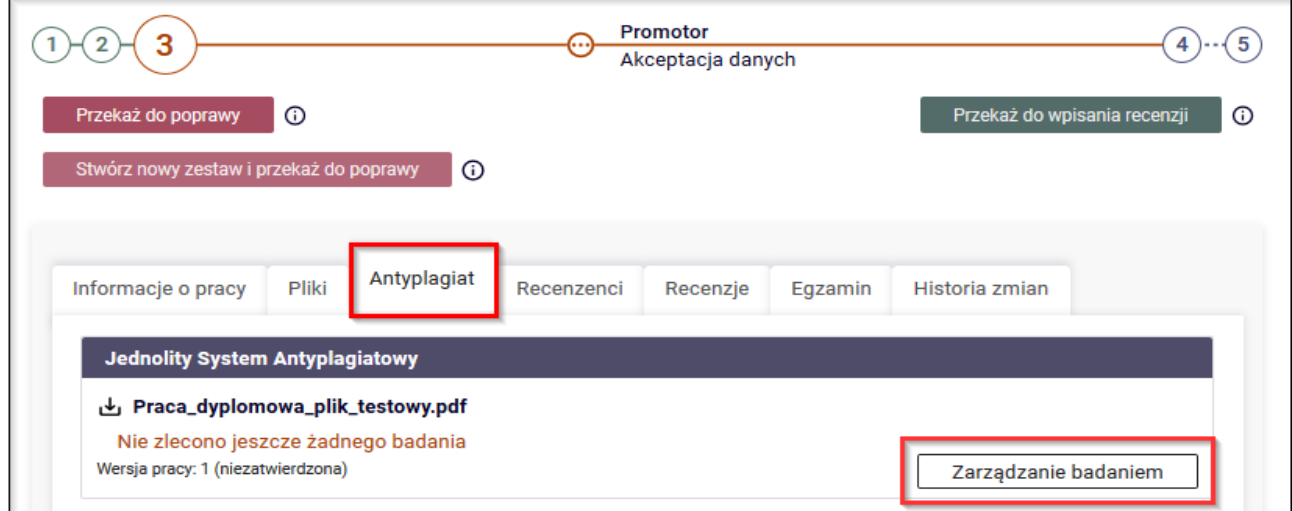

Następnie promotor klika w przycisk "Zleć badanie".

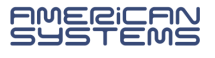

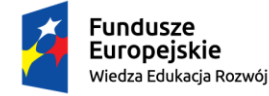

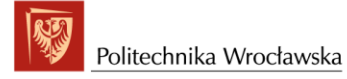

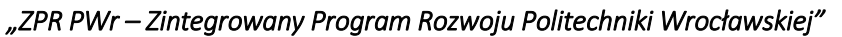

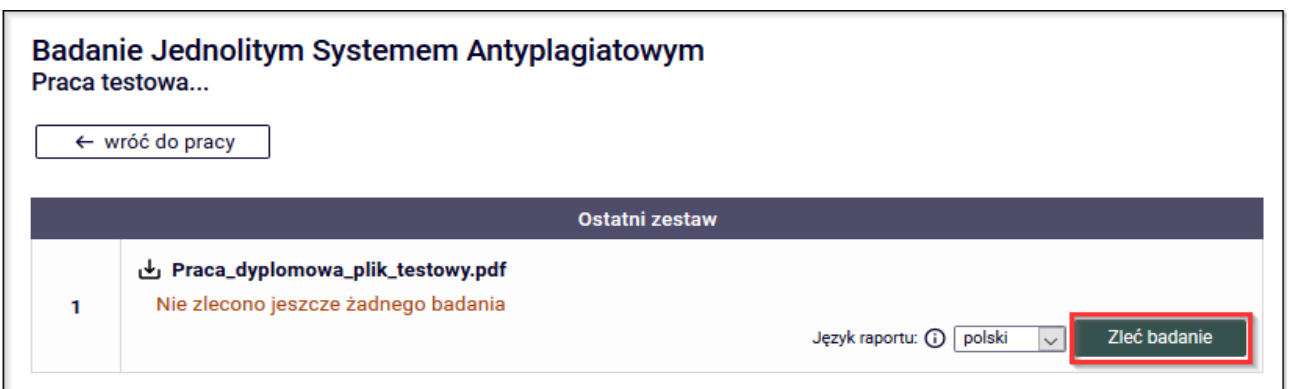

W nowym oknie pojawia się komunikat, który promotor potwierdza.

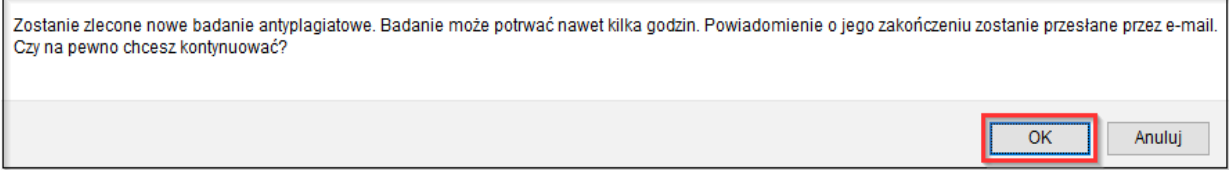

Wówczas praca zostaje wysłana do analizy do JSA. W trakcie sprawdzania, (które może się przedłużać w zależności od obciążenia systemu JSA) w APD wyświetlana jest informacja o oczekiwaniu na wynik.

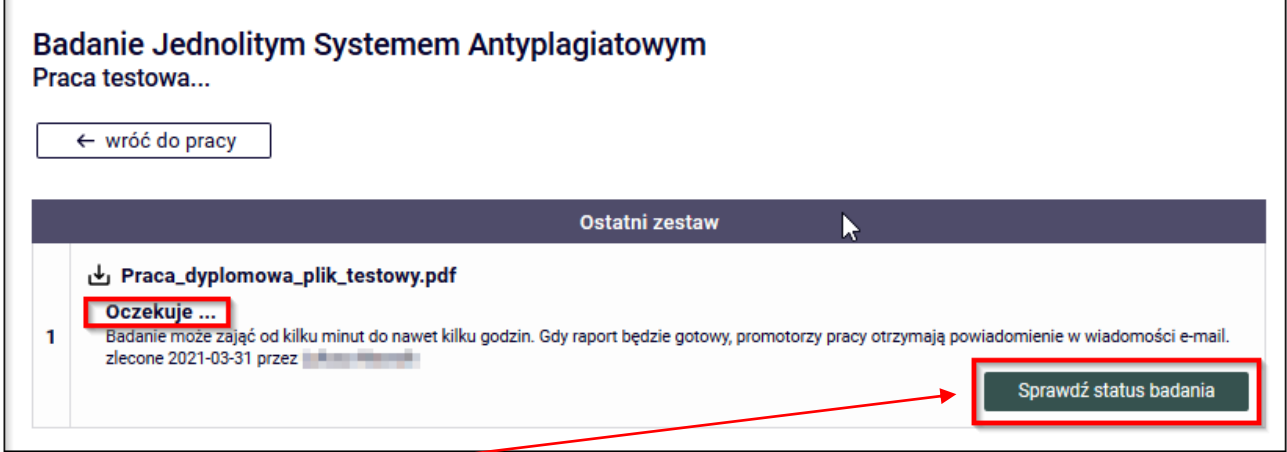

Przycisk "Sprawdź status badania" służy do odświeżenia statusu sprawdzania pracy.

Po zakończeniu sprawdzania pracy w systemie JSA generowane są dwa raporty:

• **ogólny** i • **szczegółowy** oba do pobrania od razu za pomocą linku **[pobierz]**

a promotor otrzymuje mailowe powiadomienie o zakończonej próbie badania w JSA i możliwości pobrania raportu.

**Raport ogólny** – zawiera podstawowe informacje o pracy, statystyki oraz procentowy rozmiar podobieństwa. Ten raport drukuje promotor i składa w dziekanacie.

**Raport szczegółowy** – stanowi głębszą analizę badanej pracy. Raport ten zawiera wiele stron i nie jest zalecany do wydruku.

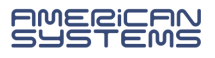

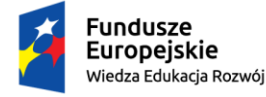

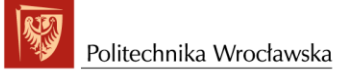

![](_page_7_Picture_3.jpeg)

![](_page_7_Figure_5.jpeg)

### **3. Akceptacja wyniku badania lub przekazanie do poprawy**

## **Akceptacja wyniku badania następuje wyłącznie po stronie APD.**

**Promotor**: po zweryfikowaniu wprowadzonych danych i załączonych plików z pracą dyplomową może:

➢ Przekazać pracę z powrotem do poprawy za pomocą przycisku "**Przekaż do poprawy**".

System kieruje pracę do punktu **1** w celu umożliwienia poprawienia przez studenta danych, usunięcia i wgranie nowego pliku. Student uzyskuje ponownie dostęp do edycji, o czym zostaje mailowo powiadomiony przez system.

![](_page_7_Picture_11.jpeg)

![](_page_8_Picture_0.jpeg)

![](_page_8_Picture_1.jpeg)

![](_page_8_Picture_3.jpeg)

![](_page_8_Picture_77.jpeg)

➢ Zaakceptować wynik badania za pomocą przycisku "**Zaakceptuj wynik badania".**

![](_page_8_Picture_7.jpeg)

W nowym oknie pojawi się komunikat, który promotor potwierdza.

![](_page_8_Picture_9.jpeg)

Badaniu pod względem plagiatu poddawane są tylko **pliki rodzaju: Praca**

![](_page_8_Picture_78.jpeg)

Pliku rodzaju **Praca praktyczna** lub **Inna** nie są badane w JSA i nie są deponowane w Ogólnopolskim Repozytorium Pisemnych Prac Dyplomowych.

![](_page_8_Picture_13.jpeg)

![](_page_9_Picture_0.jpeg)

![](_page_9_Picture_1.jpeg)

![](_page_9_Picture_3.jpeg)

![](_page_9_Picture_41.jpeg)

➢ Następnie Promotor zatwierdza "Oświadczenie promotora" za pomocą przycisku **"Zatwierdź".**

![](_page_9_Picture_42.jpeg)

Pojawi się informacja o zatwierdzonym oświadczeniu.

![](_page_9_Picture_9.jpeg)

![](_page_10_Picture_0.jpeg)

![](_page_10_Picture_1.jpeg)

![](_page_10_Picture_2.jpeg)

![](_page_10_Picture_88.jpeg)

➢ Zatwierdzone oświadczenie aktywuje przycisk "**Przekaż do wpisania recenzji**". O tej sytuacji recenzenci zostają powiadomieni mailowo.

![](_page_10_Picture_89.jpeg)

W nowym oknie pojawi się komunikat, który należy potwierdzić.

![](_page_10_Picture_90.jpeg)

## **Promotor:**

- ➢ po akceptacji pracy drukuje raport ogólny, który po wypełnieniu i podpisaniu powinien zostać przekazany do dziekanatu;
- ➢ zatwierdza "Oświadczenie promotora";
- ➢ następnie przekazuje w systemie APD pracę do wpisania recenzji.

**\*\*\*\*\*\*\*\*\*\*\*\*\*\*\*\*\*\*\*\*\*\*\*\*\*\*\*\*\*\*\*\*\*\*\*\*\*\*\*\*\*\*\*\*\*\*\*\*\*\*\*\*\*\*\*\*\*\*\*\*\*\*\*\*\*\*\*\*\*\*\*\*\*\*\*\*\*\*\*\***

*Więcej informacji na temat analizy raportu znajduje się na stronie projektu JSA [https://jsa.opi.org.pl](https://jsa.opi.org.pl/) w zakładce "BAZA WIEDZY".*

![](_page_10_Picture_15.jpeg)

![](_page_11_Picture_0.jpeg)

![](_page_11_Picture_1.jpeg)

![](_page_11_Picture_3.jpeg)

*Istnieje możliwość otrzymania bezpośredniego dostępu do systemu JSA. W tym celu należy zgłosić się mailowo do uczelnianego administratora systemu JSA*

*Ingerencja w badanie pracy zlecone przez APD powinno w APD zostać zaktualizowane przed ostatecznym zatwierdzeniem raportu w APD.* 

# 5. Promotor i Recenzent - wystawianie recenzji

![](_page_11_Picture_81.jpeg)

**Promotor i recenzent:** logują się na stronie APD. W zakładce "**MOJE APD**" po prawej stronie zostają wyświetlone "Zadania" do wykonania:

![](_page_11_Picture_82.jpeg)

Kliknięcie w tytuł pracy spowoduje przeniesienie do strony z danymi pracy. Należy przejść do zakładki "Recenzje" i kliknąć w czerwoną ikonkę **E** 

![](_page_11_Picture_12.jpeg)

![](_page_12_Picture_0.jpeg)

![](_page_12_Picture_1.jpeg)

![](_page_12_Picture_3.jpeg)

![](_page_12_Picture_47.jpeg)

Na kolejnym ekranie wyświetli się szkic recenzji. Aby przystąpić do edycji recenzji, należy kliknąć przycisk "**Edytuj odpowiedzi**".

![](_page_12_Picture_48.jpeg)

Wówczas otworzy się strona z możliwością wpisywania tekstu pod każdym z pytań.

![](_page_12_Picture_9.jpeg)

![](_page_13_Picture_0.jpeg)

![](_page_13_Picture_2.jpeg)

![](_page_13_Picture_3.jpeg)

*"ZPR PWr – Zintegrowany Program Rozwoju Politechniki Wrocławskiej"* 

![](_page_13_Picture_123.jpeg)

- Wystawienie recenzji polega na udzieleniu odpowiedzi na pytania oraz wystawieniu oceny pracy. Odpowiedzi na wszystkie pytania wprowadzane są w formie tekstowej. W trakcie edycji wersja robocza recenzji jest automatycznie zapisywana co 10 sekund. Zapisu można także dokonać ręcznie klikając w przycisk "**Zapisz**". Jeżeli recenzent chce zakończyć lub przerwać wpisywanie recenzji z zachowaniem wprowadzonych odpowiedzi, powinien kliknąć w przycisk "Zapisz i zakończ edycję". Spowoduje to zapisanie wersji roboczej i powrót do strony z podglądem. Przycisk ten służy jedynie do zapisu szkicu recenzji, lecz nie do ostatecznego wystawienia recenzji (opcja przydatna, jeżeli recenzent chce dokończyć pisanie recenzji w późniejszym terminie).
- Recenzję należy zatwierdzić (najpóźniej na trzy dni przed wyznaczonym terminem egzaminu dyplomowego) przyciskiem: "Zatwierdź recenzję". Wówczas recenzja będzie widoczna dla studenta i pracownika dziekanatu.

![](_page_13_Picture_124.jpeg)

W nowym oknie pojawi się komunikat, który promotor/recenzent potwierdza.

![](_page_13_Picture_10.jpeg)

![](_page_14_Picture_0.jpeg)

![](_page_14_Picture_3.jpeg)

![](_page_14_Picture_58.jpeg)

Recenzja zostaje zatwierdzona i nie ma już możliwości jej edycji.

![](_page_14_Picture_6.jpeg)

Ikonki wypełnionych i zatwierdzonych recenzji zmieniają kolor z czerwonego na zielony, a praca automatycznie przechodzi na krok 5 "Praca gotowa do obrony".

![](_page_14_Picture_59.jpeg)

### Uwaga!

Istnieje możliwość kopiowania recenzji między autorami tej samej pracy (zostaje aktywowany przycisk "Skopiuj").

![](_page_14_Picture_11.jpeg)

![](_page_15_Picture_0.jpeg)

![](_page_15_Picture_1.jpeg)

![](_page_15_Picture_2.jpeg)

![](_page_15_Picture_3.jpeg)

![](_page_15_Picture_31.jpeg)

# 6. Elektroniczny protokół egzaminu.

Moduł elektronicznego protokołu egzaminu opisany został w osobnej dokumentacji.

![](_page_15_Picture_8.jpeg)